## **Automated Remote Proctoring**

## **How-To Guide For Instructors**

Sign in to **NCCER Account**.

- Select **Module Testing** from the Quick Links. 2
- Select the Testing Location with **"R ."** 3
- Assign the test. After assigning the test, the students will log in and follow the **Automated Remote Proctoring Test-Taker Instructions**. 4

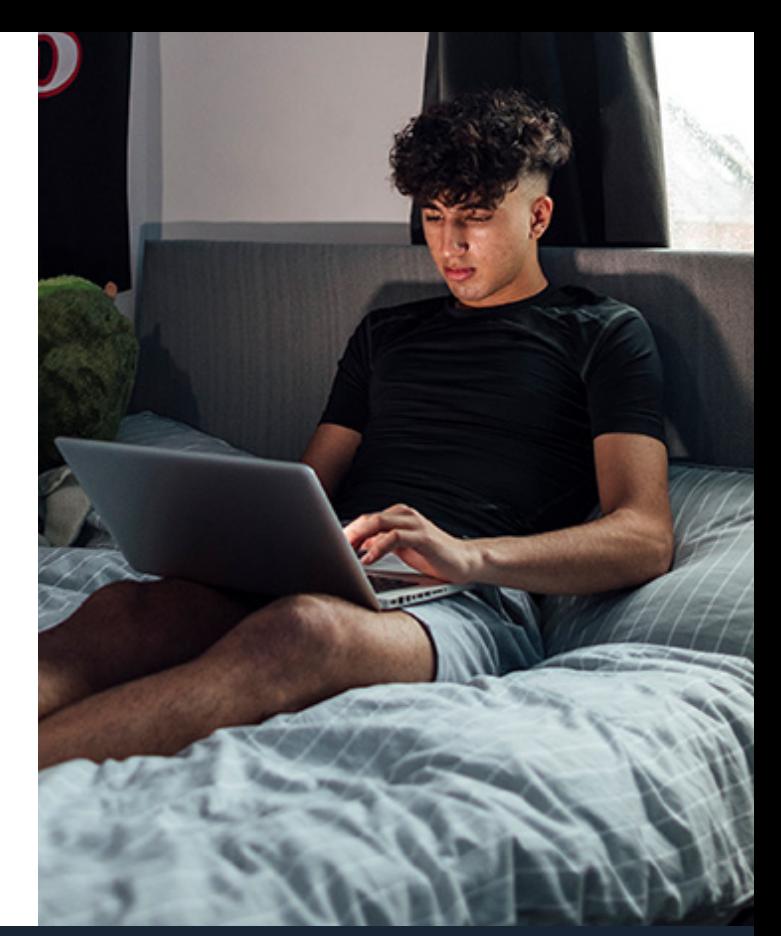

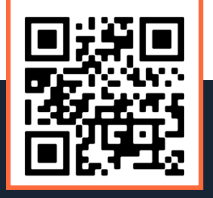

1

 $R = \frac{R}{R}$ Automated Remote Proctoring webpage For more information, scan to visit the

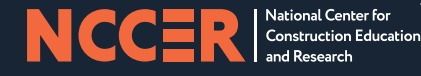

©2023 NCCER